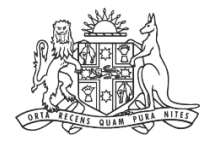

**NCAT** NSW Civil & ministrative Ad Tribunal

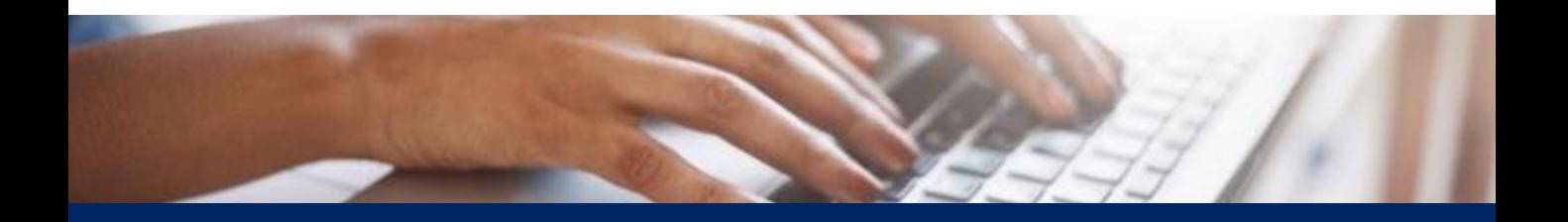

# How To: Create Online Registry Account for a **Delegate**

Quick Reference Guide

**Complete Registration Form**

- **1.** Go to **onlineregistry.lawlink.nsw.gov.au**
- **2.** Select the **I'm not a robot** checkbox

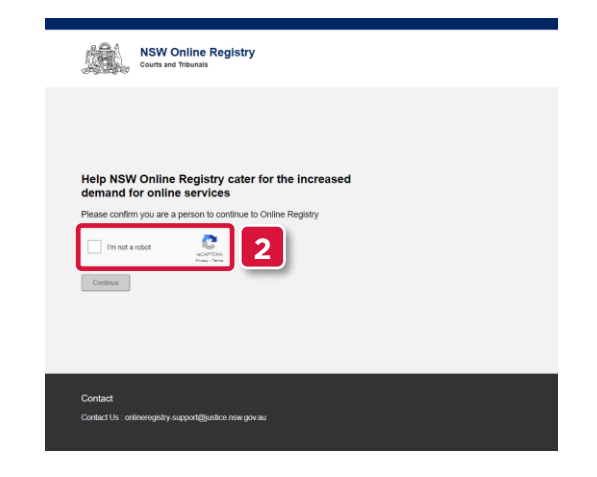

**3.** Select the images that relate to the given word

### **4.** Click **VERIFY**

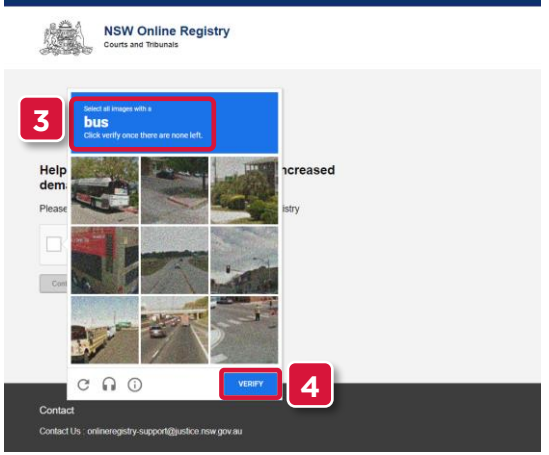

#### **5.** Click **Continue**

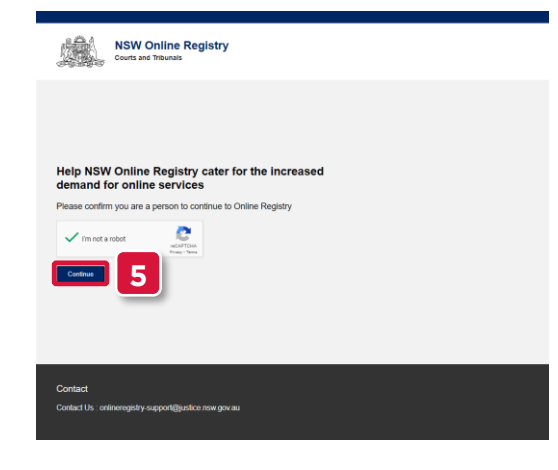

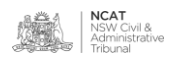

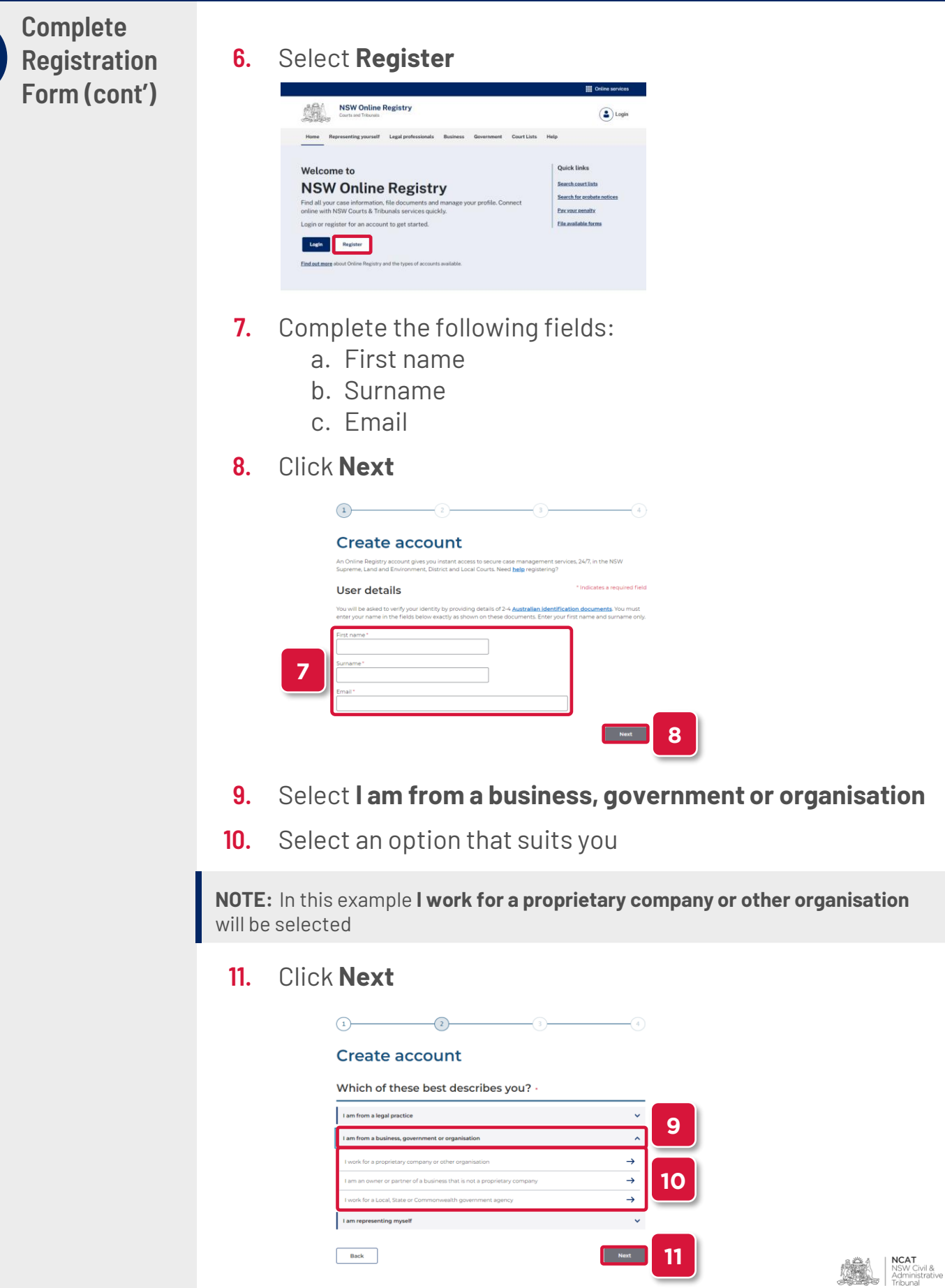

**Complete Registration 12.** Select **I am an employee accessing cases on behalf of a director or authorised person Form (cont') 13.** Select the confirmation checkbox **14.** Click **Next**  $\begin{picture}(100,10) \put(0,0){\line(1,0){100}} \put(15,0){\line(1,0){100}} \put(15,0){\line(1,0){100}} \put(15,0){\line(1,0){100}} \put(15,0){\line(1,0){100}} \put(15,0){\line(1,0){100}} \put(15,0){\line(1,0){100}} \put(15,0){\line(1,0){100}} \put(15,0){\line(1,0){100}} \put(15,0){\line(1,0){100}} \put(15,0){\line(1,0){100}}$ **Create account** Which of these best describes you?  $\bigcirc$  I am a director of a company am authorised to manage cases on behalf of a comp I am an employee accessing cases on behalf of a dir  $12$ **12** I am a real estate agent, strata ma 13 **13**  $\overline{\phantom{a}}$  Back 14 **14 15.** Complete the following fields: a. Date of Birth b. Residential Address **16.** Click **Next** Please complete the details below a. **15** Back Next 16 **16 17.** Enter a password for your online account Password Please create a password. Passwords must contain **at least 7 characters** and at least one upper case character (A-Z)<br>at least one lower case character (a-z); and at least one number (0-9). For example: Smiths9 **1718.** Select 2 secret questions **19.** Type your answers to each of the secret questions **20.** Select the terms and conditions checkbox

**21.** Click **Submit**

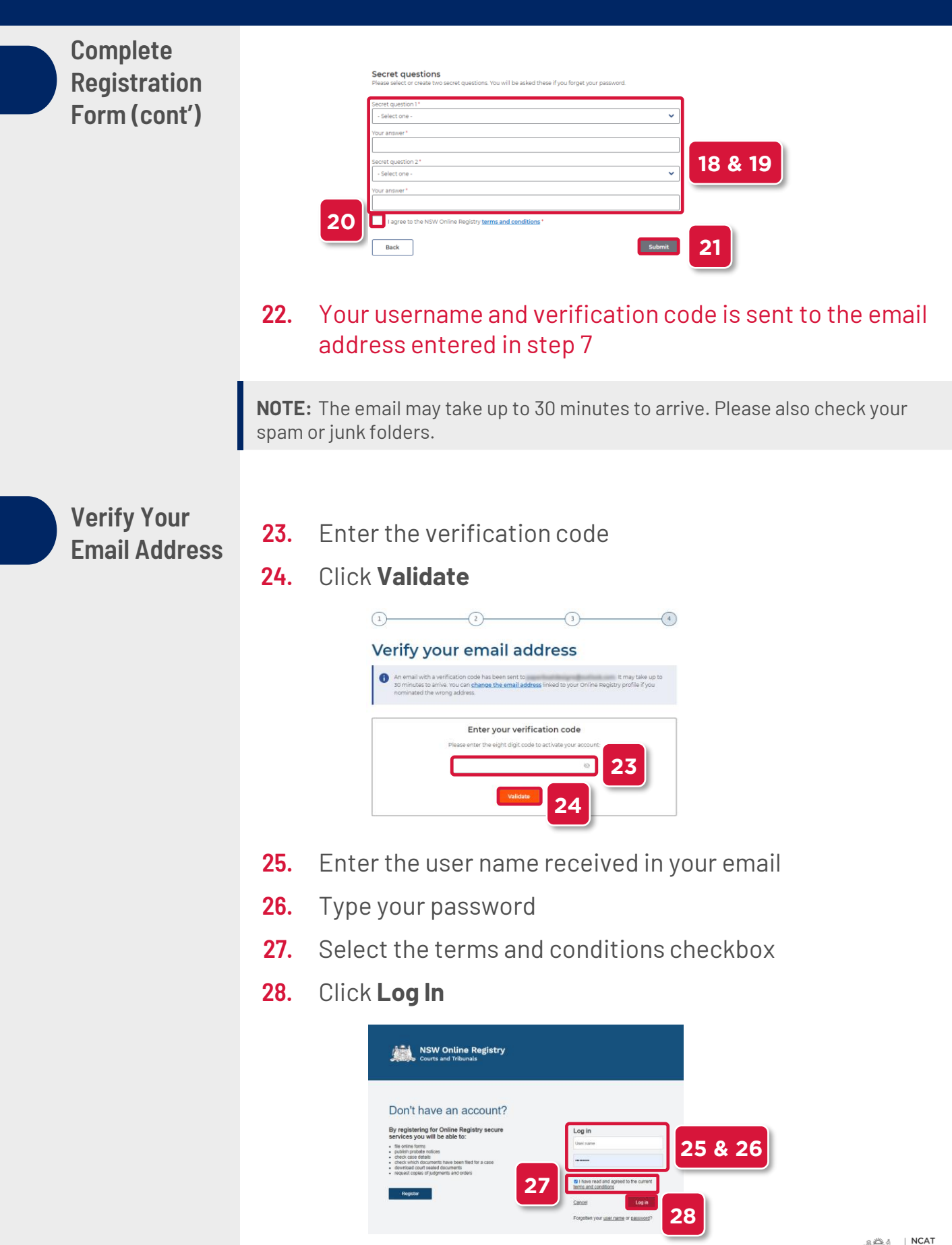

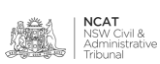

**Verify Your** 

- **IDENTIFY TO 1001 29.** Select the drop to select a form of identification to verify **Identity** your identity
	- **30.** Select the form of identification you have

**NOTE:** In this example **Driver's Licence** will be shown

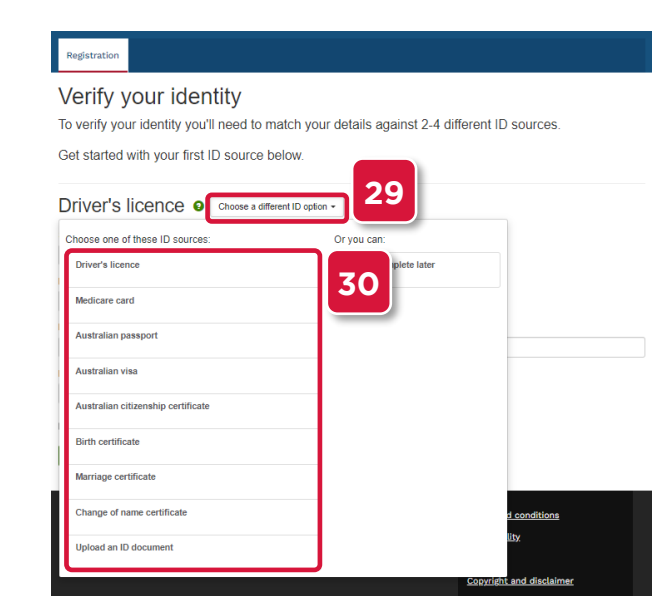

- **31.** Complete the fields
- **32.** Select the checkbox
- **33.** Click **Verify these details**

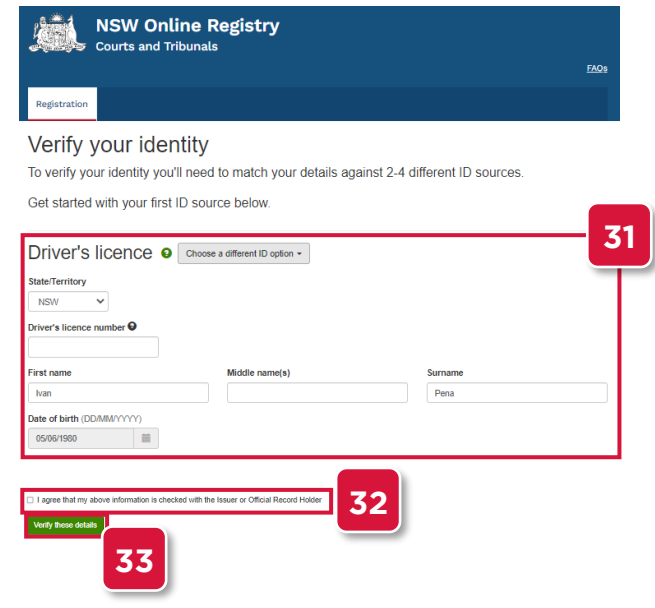

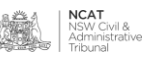

**Verify Your Identity (cont')**

- **34.** Repeat the steps with another form of identification
- **35.** Select the checkbox
- **36.** Click Verify these details
- **NOTE:** In this example **Medicare Card** will be shown

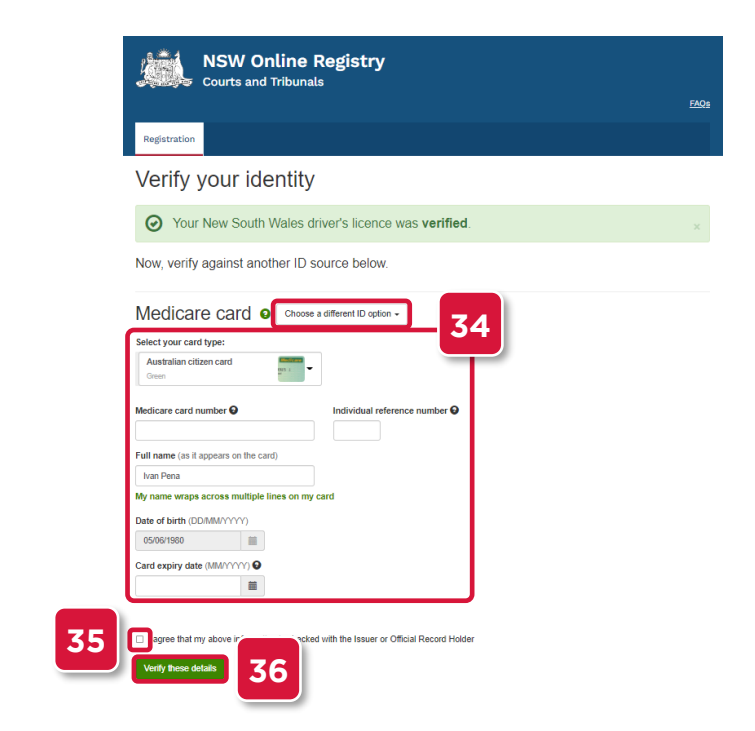

**37.** Your user account has been set up

**Associate Account with an Authorised Officer**

**38.** Follow the instructions to associate your user account with an Authorised Officer

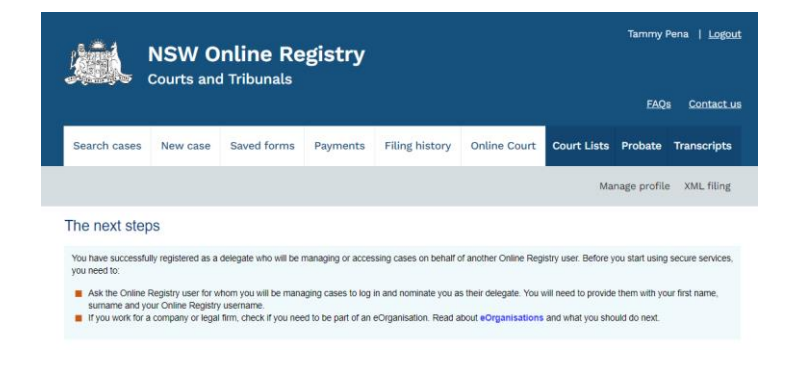

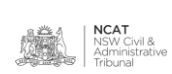